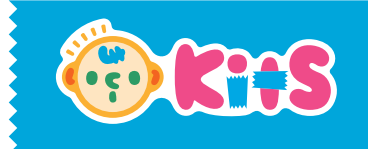

# アートポン! 教材アプリの使い方

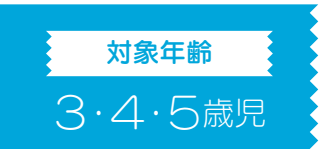

紙に描いた絵が、海・空などをテーマとした大画面の中で自由に動きまわります

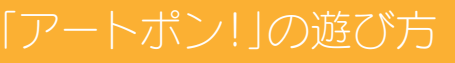

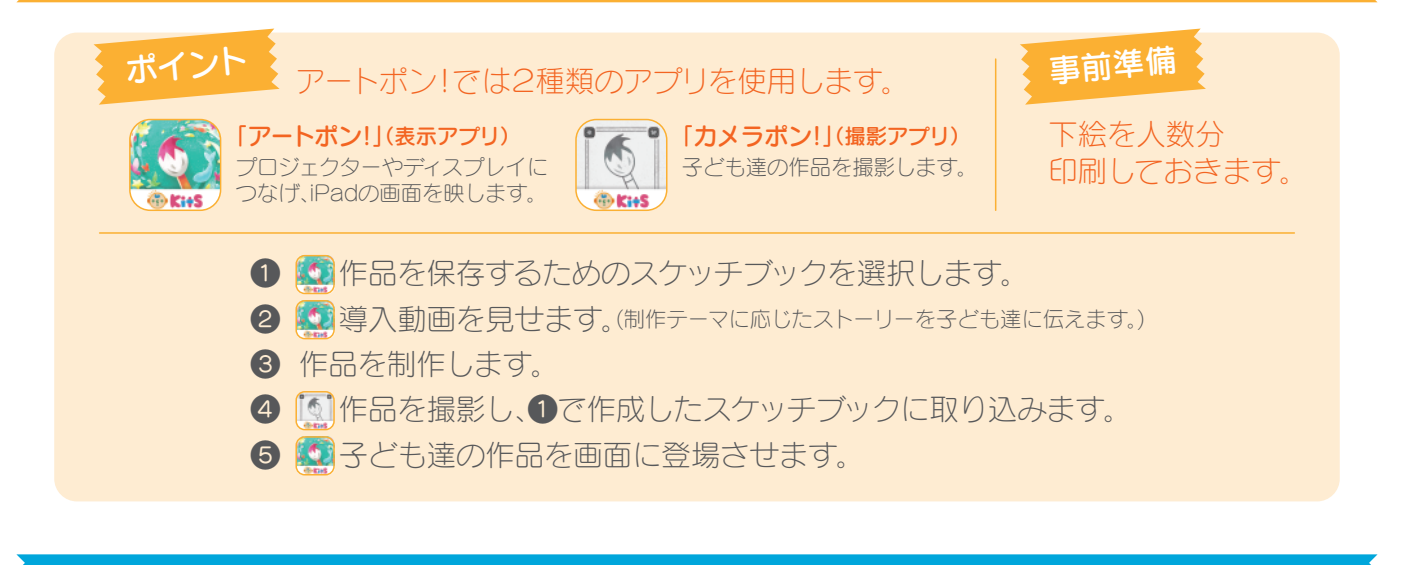

基本の使い方

# ● ● 作品を保存するための スケッチブックを作成します

1. 「アートポン!」アプリのアイコンをタップします

2. 利用するテーマのスケッチブックを作成します ※スケッチブックとは、作品を取り込む箱です。 スケッチブックの単位で作品を鑑賞できます。 スケッチブック一覧から過去の作品を鑑賞できます。

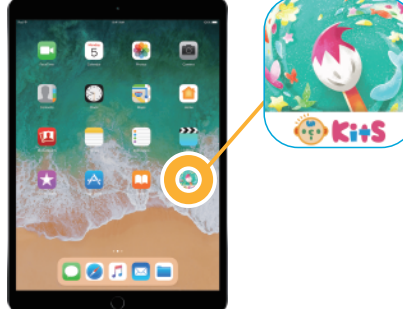

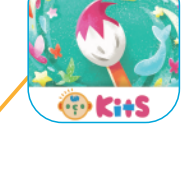

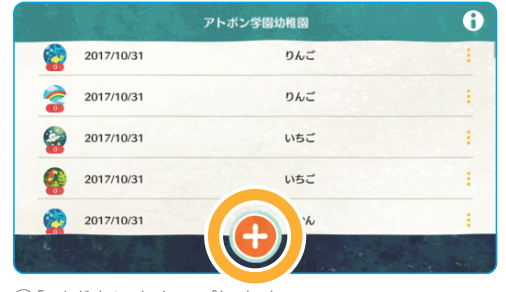

①「+」ボタンをタップします。

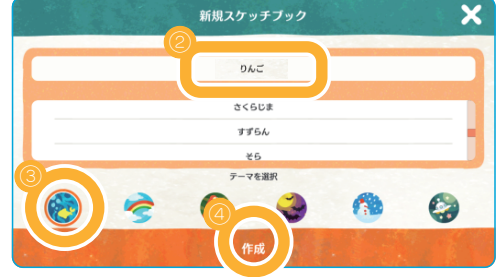

②スケッチブック名を入力します。 。<br>※クラス名やイベント名(「親子イベント」など)を つけるのがおすすめです。

※追加したいスケッチブック名が過去の履歴に残っ ールファファファファファルーの<br>ている場合、履歴をタップすることで自動入力で きます。

③追加するテーマを選択します。 ④「作成」 をタップします。

※クラウド機能を使用できない場合は、表示されているものの中から利用するテーマのスケッチブックを選択します。

#### 2 3 導入動画を見せます (制作テーマに応じたストーリーを子ども達に伝えます。)

1. 動画を再生します

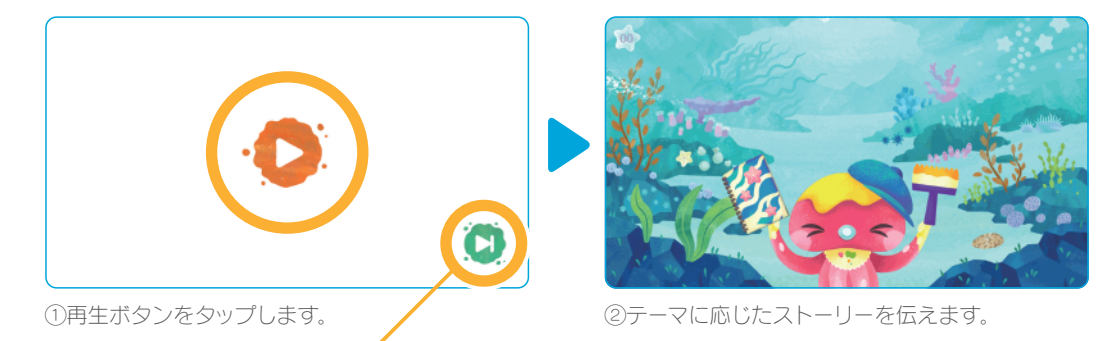

このボタンをタップすると、導入動画を省略して、手順60の作品が登場した状態から始まります。

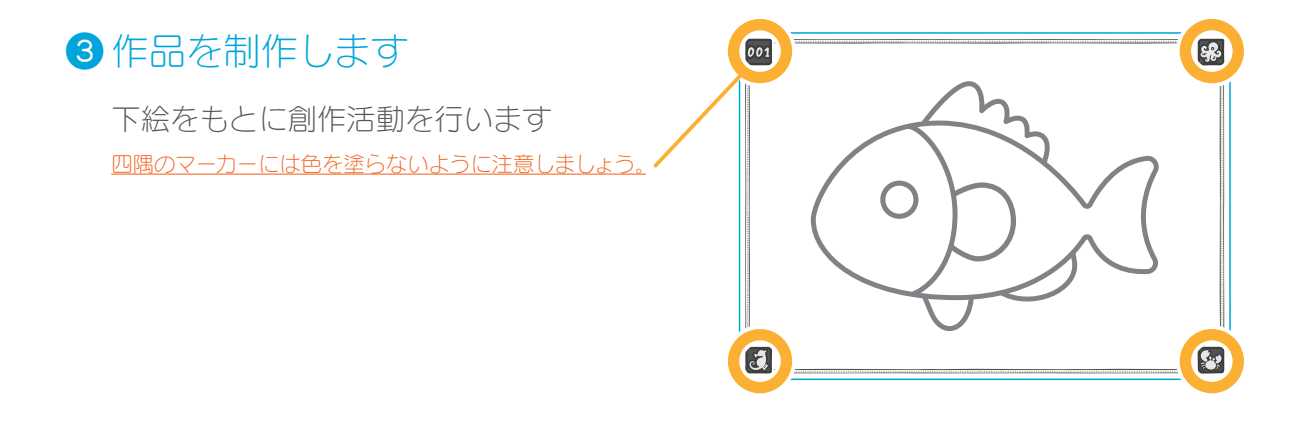

## 4 図作品を撮影し、1で作成したスケッチブックに取り込みます

1. 「カメラポン!」アプリの アイコンをタップします

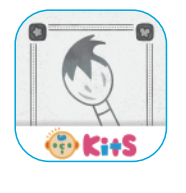

 $\underline{L}\mathcal{D}$   $\underline{\bullet}\overline{\bullet}$ 

ー<br>きます。

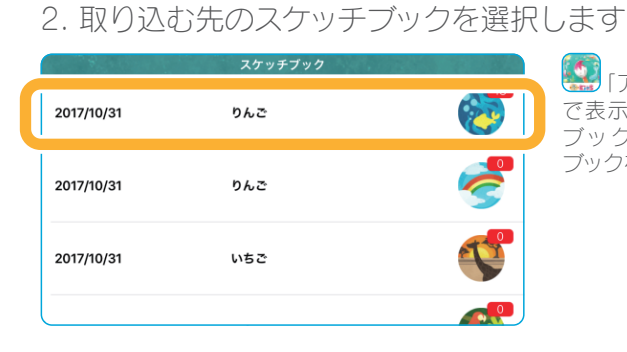

(金) [アートポン!]アプリ で表示しているスケッチ ブックと同じスケッチ ブックを選択します。

3. 作品を撮影します 作品の上にカメラをかざすと自動で作品が認識されます。

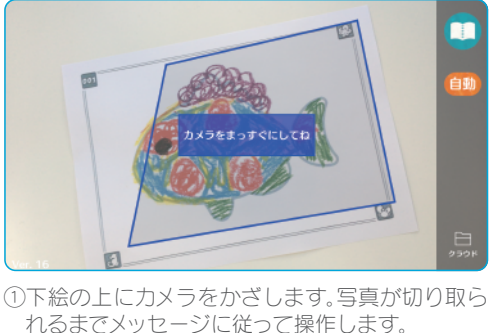

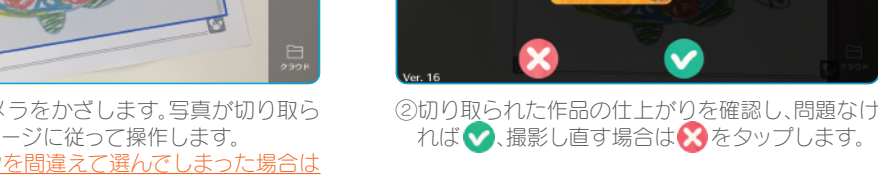

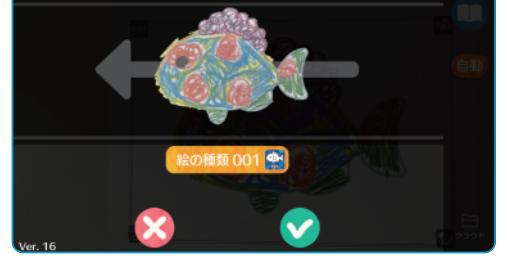

#### 自動で作品が読み込まれない場合や、四隅のマーカーがない白紙に 自由に作品を描いた場合には、手動モードで作品を撮影できます

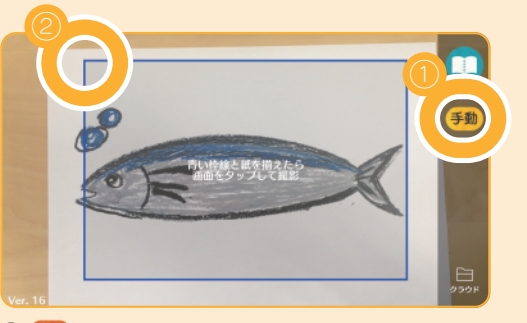

(1) 自動をタップし、手動モードに切り替えます。 ②描いた絵が画面上の青い枠線中に入るようにし てから、画面をタップします。

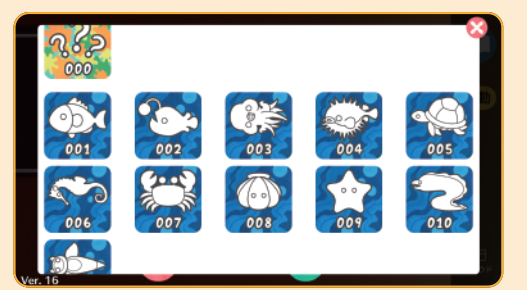

④どれかの下絵をタップします。

※読み込んだ作品は、選んだ下絵のキャラクターに 応じた動きをします。下絵番号「000」では、描いた 絵の形に合わせて自動で動きをつけます。

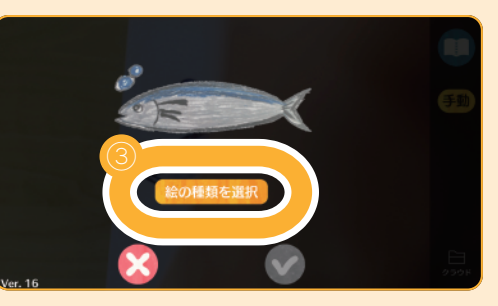

③「絵の種類を選択」をタップします。 ※読み込んだ作品は、下絵番号のキャラクターに応 じた動きをします。

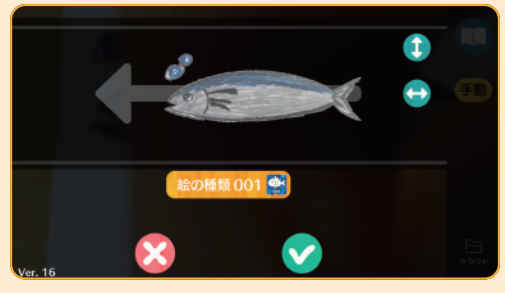

⑤切り取られた作品の仕上がりを確認し、問題なけ れば へ、撮影し直す場合は ねをタップします。 ※ ● や● で読み込んだ作品の向きを変えられます。

# 6 3子ども達の作品を画面に登場させます

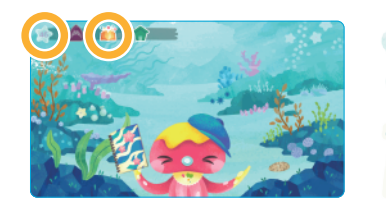

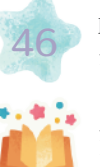

取り込まれた作品数が表示されます。 タップすると、メニューを展開します。

タップすると子ども達の作品を画面に表示させます。 ※取り込まれた作品数が「0」の場合は、使用できません。

#### ○ 取り上げたい作品を拡大表示します

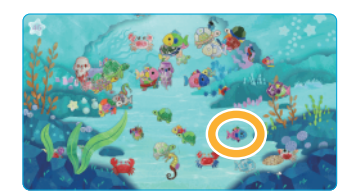

①取り上げたい作品 をタップすると、 拡大表示されま す。

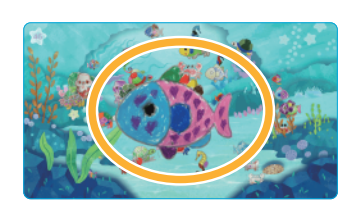

②拡大表示された作 品はタップすると 元に戻ります。

○ イベントを発生させます ※イベントとは、子どもにテーマの世界観をより楽しんでもらうための演出です。

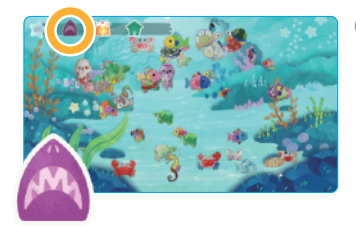

①イベント発生ボタ ンをタップしま す。

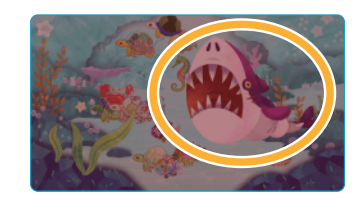

②画面上にサメが現 れます。(海テーマ の場合)

# 使い方のヒント

### ● ホーム画面に戻る

スケッチブックを選び間違えたなどの理由で、導入動画の画面からホーム画面に戻りたい場合

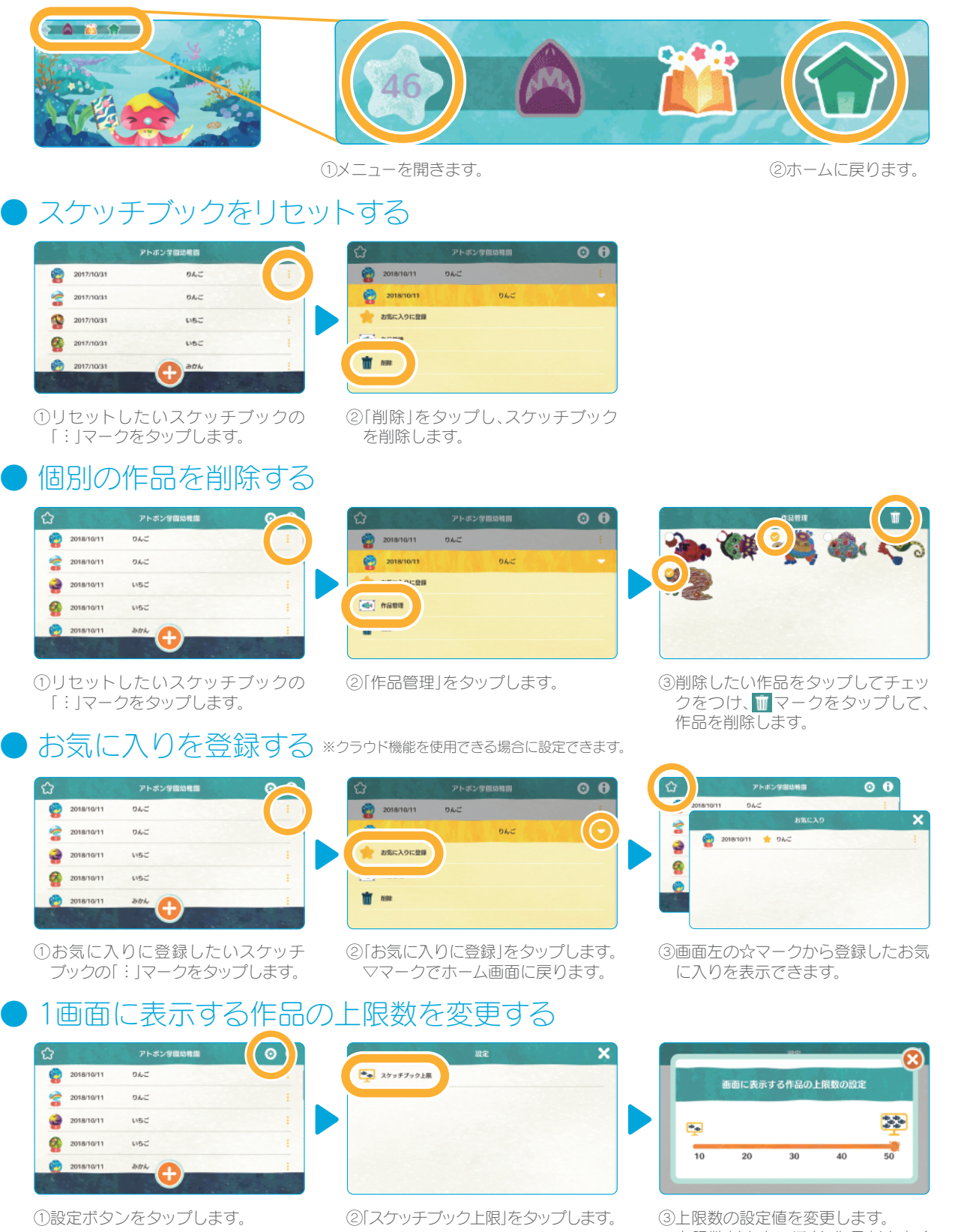

)」。<br>※上限数が小さいほど、作品が大きく 表示されます。